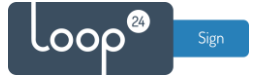

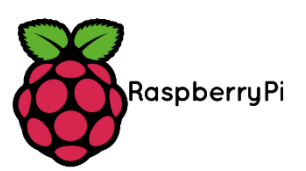

# **RPI 3 LoopSign Deployment Guide**

There is a very easy and reliable way to deploy LoopSign to a Raspberry PI 3b and 3B+. The way to do it is to utilize SignageOS on the RPI. **上〇** signageOS

Please note that WIFI has limited support so cable connection is recommended

#### **Video Aspect Ratio**

Currently, only same aspect-ratio video files should be played otherwise it will conflict on graphics output.

### Content

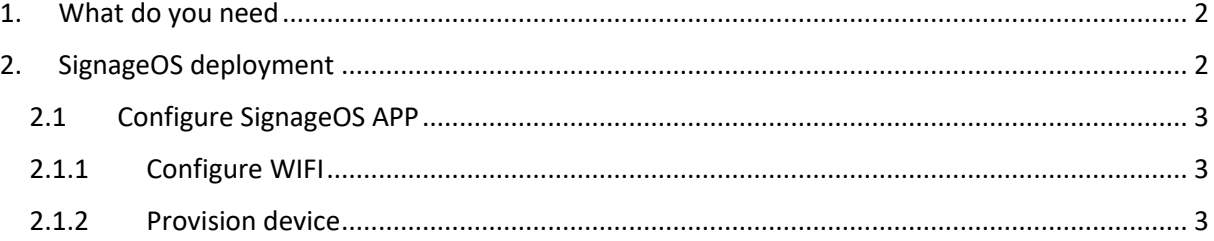

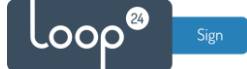

## <span id="page-1-0"></span>1. What do you need

- Raspberry Pi 3B, 3B+
- MicroSD card (recommended SD card size is 16GB and above, as fast as possible)
- [Etcher](https://www.balena.io/etcher/) or [Rufus](https://rufus.ie/) software for flashing the SD card

## <span id="page-1-1"></span>2. SignageOS deployment

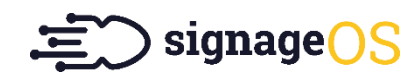

- Download the latest SignageOS Image from this link: <https://o.signageos.io/rpi>
- Extract the ZIP file
- Connect an SD card reader with the SD card inside and "burn" the image to the card (By using either Etcher or Rufus)
- When "burning" has finished, insert the card in the RPI
- Connect Network and HDMI (Please note WIFI has limited support)
- Connect power and wait for a while for initial setup.

The initial boot is creating system partitions and preparing the environment. It can take a couple of minutes, ▲ and the device will reboot multiple times in the process!

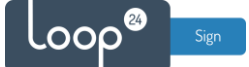

### <span id="page-2-0"></span>2.1 Configure SignageOS APP

### 2.1.1 Configure WIFI

<span id="page-2-1"></span>If you want to configure WIFI, please access the OSD menu. Otherwise just skip to section 2.1.2

Access the OSD menu follow these steps:

- 1. connect the keyboard to the display or device
- 2. find the PIN on the display in the bottom right corner or in Box

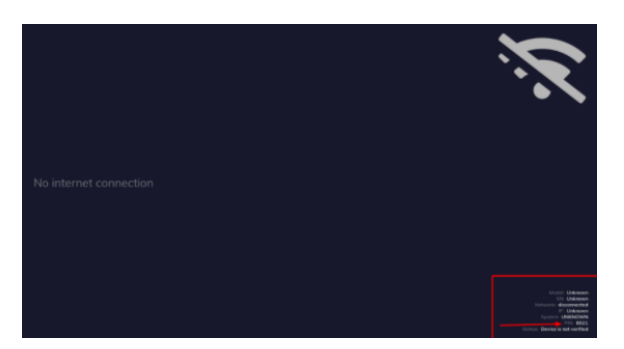

- 3. Press the PIN on the keyboard followed by ENTER
- 4. OSD menu will show up

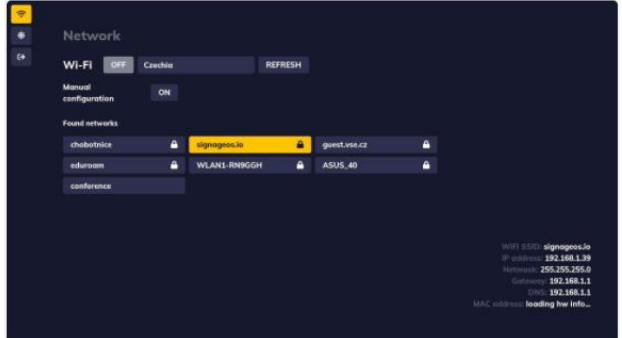

Here you can configure network settings as you like.

#### 2.1.2 Provision device

<span id="page-2-2"></span>When screen has started SignageOS App and has network connection it will show a 7 digit hash code.

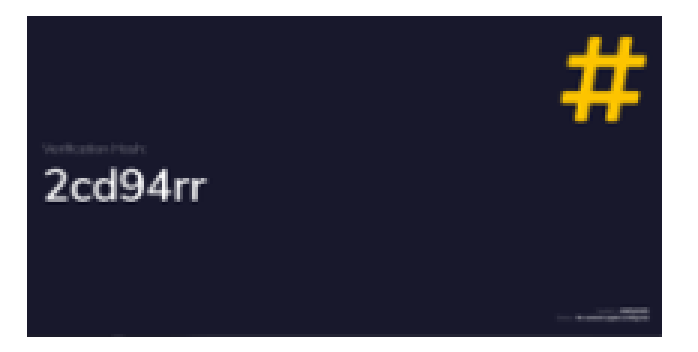

- Open your LoopSign Manage Screens [https://edit.loopsign.eu](https://edit.loopsign.eu/)
- Press the "Settings" button on the LoopSign screen you want to be associated to the screen

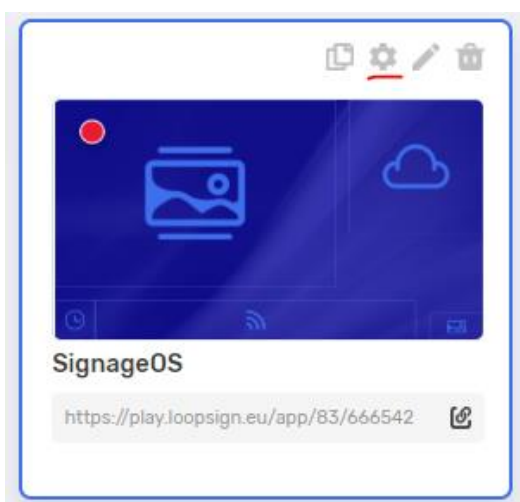

• Select SignageOS

.OO

- Input the hash code
- Press Save button

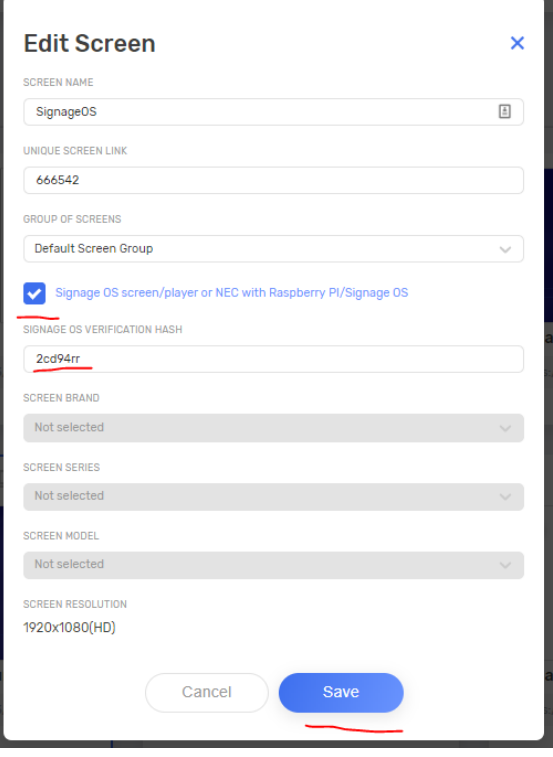

After a few moments the screen will show the content from LoopSign on the screen. If you have large content files please be a bit patient as the files are downloaded before the content is shown.